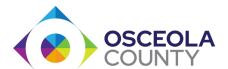

## Request an After-Hours Inspection or a TCO

## Things to remember:

- You will need to be logged into Permit Center (<a href="https://permits.osceola.org">https://permits.osceola.org</a>)
- Your permit must have a status of **CO route** to complete the steps below.
- If you do not see the *Amendment or Request* button or link, then you are not associated with the project. Please contact <a href="mailto:CustomerCareSupport@osceola.org">CustomerCareSupport@osceola.org</a> or call 407-742-0200.
- Fees will be due prior to the completion of the After-Hours request.
- TCO's should be requested under the **P** permit. Fees are not assessed until approved.

## Option 1: Request it from within the permit

- Log into Permit Center (<a href="https://permits.osceola.org">https://permits.osceola.org</a>)
- Navigate to your permit number
- Under Record Details select the blue button that says Create Amendment or Request

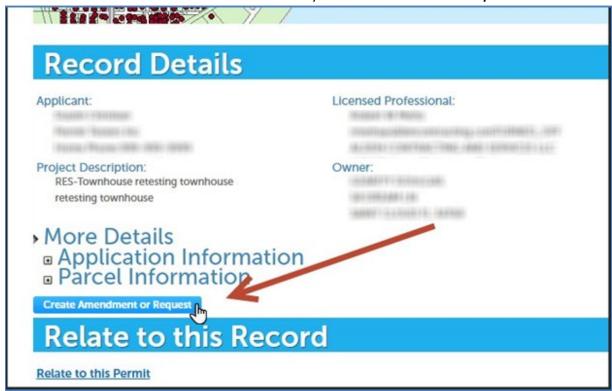

If you do not see the *Amendment or Request* button or link, then you are not associated with the project. Please contact CustomerCareSupport@osceola.org or call 407-742-0200.

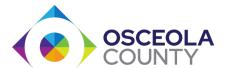

A new page will appear with two options.
 Select Building Request then either After Hours Inspection, or Temporary CO

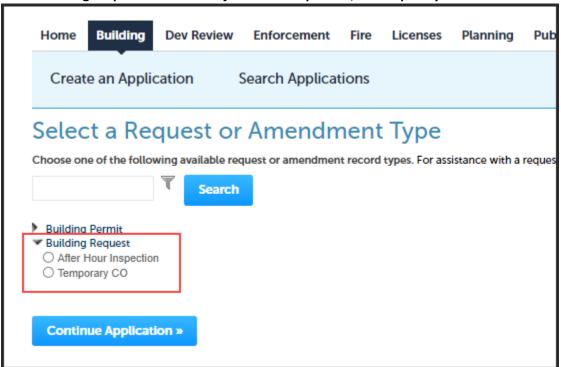

• Select the **Continue Application** button and follow the on-screen prompts to complete.

## Option 2: Request it from the list of permits

- Log into Permit Center (https://permits.osceola.org)
- Select the Citizen Portal drop-down. Select My Records

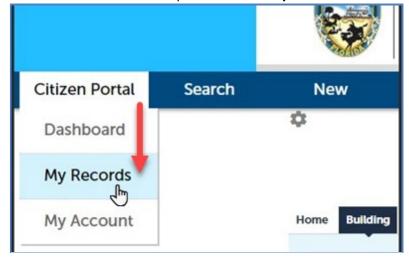

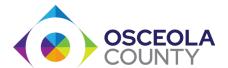

- Locate your permit number
- Under the Action column, select the link that says Amendment or Request

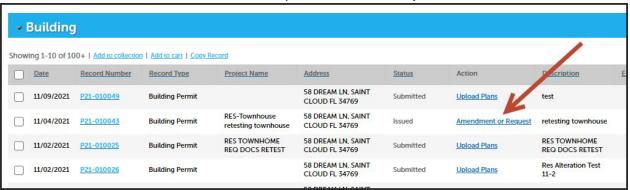

A new page will appear with two options. Select Building Request then either After Hours
 Inspection, or Temporary CO

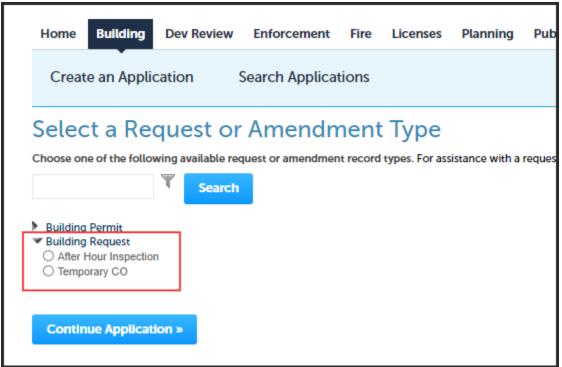

• Select the Continue Application button and follow the on-screen prompts to complete